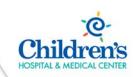

## Using Virtual Desktop and Dual Monitors Remotely

<u>Intended Audience:</u> All Children's employees working remotely with virtual desktop and dual monitors.

<u>Purpose:</u> Instruct Children's employees working from home how to access their virtual desktops to complete their daily work tasks.

### Accessing and Using your Virtual Desktop/Apps and Dual monitors

The following instructions will detail how to use your virtual desktop, apps and dual monitors remotely.

Click the link to watch a Live Virtual Desktop video demo: https://youtu.be/YGPjw-0mHms

Once logged in a screen displays allowing you to access your **Desktop or Applications**. Click the **APPS** icon to display your current Apps (Epic, Chartmaxx, and CPR+). What applications are included in the virtual desktop? Click this link to find out: Virtual Desktop Applications

Note: Do NOT use \_RemoteDesktop. Only use the Virtual Desktop

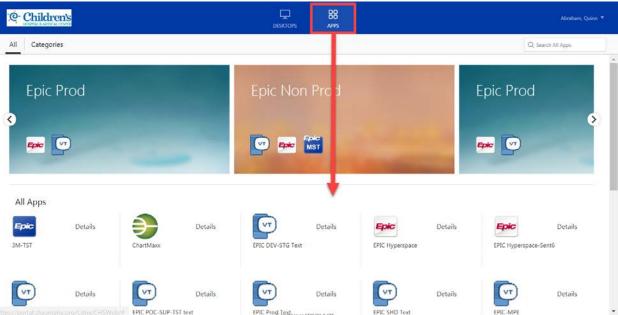

Complete the following steps to access and use your Virtual Desktop:

- 1) Click Desktops in the toolbar.
- 2) Click the Virtual Desktop icon.

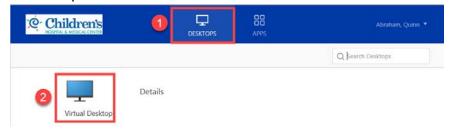

- 3) Your Virtual Desktop displays.
- 4) This allows you to access various applications from your virtual desktop.

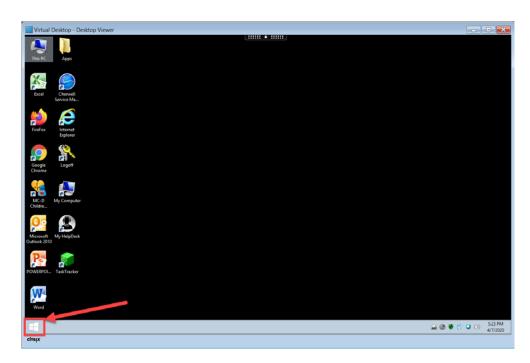

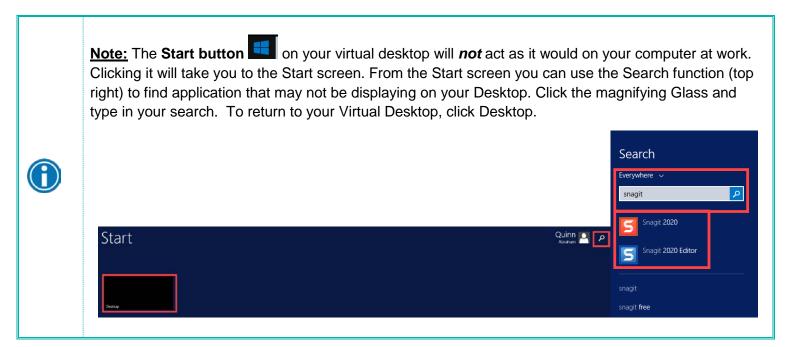

### Using your Virtual Desktop

Once your virtual desktop displays you have access to various programs such as Outlook, Word, PowerPoint, Children's Intranet, etc.

When working from home you will have a need to access your share drives (ex. K, P, Q etc.) Note: Access to these drives is based on which ones you have permission to access.

- 1) Click My Computer.
- 2) Your shared drives and files display.

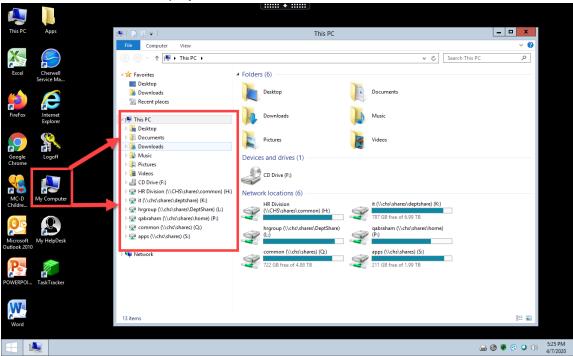

#### Accessing Microsoft Office (Word, PowerPoint, Excel, Outlook)

Your virtual desktop allows you to access Microsoft Office.

#### **Outlook:**

1) Click the Microsoft Outlook icon on your virtual desktop to access your email and calendar.

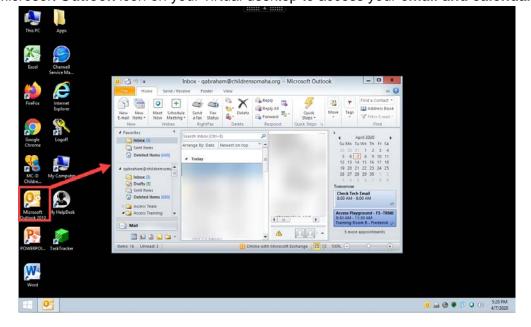

#### Word / PowerPoint / Excel:

Click on the WORD, POWERPOINT or EXCEL icons on your virtual desktop to access any of these Microsoft Office applications.

- 1. Click the **WORD** icon on your virtual desktop to open Microsoft Office Word.
- 2. Click File.
- 3. Click **Open** folder to access your files and Word documents.

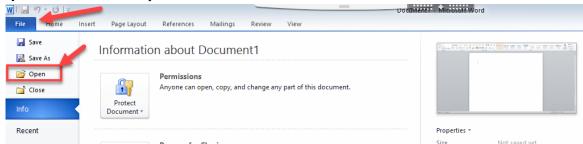

4. Click PowerPoint or Excel to open up and work with these applications.

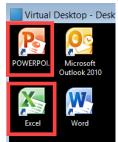

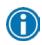

**Note:** You <u>cannot</u> access any of your recently displayed documents. You need to click **Open** and then locate your documents in the **appropriate folder**.

#### **Accessing the intranet:**

You can access Children's Intranet from your virtual desktop.

- 1. Click Internet Explorer, Google Chrome (recommended) or Firefox (recommended) to access Children's Intranet.
- 2. My Children's will display. This allows you to access Oracle, My Helpdesk, My Children's articles, etc.

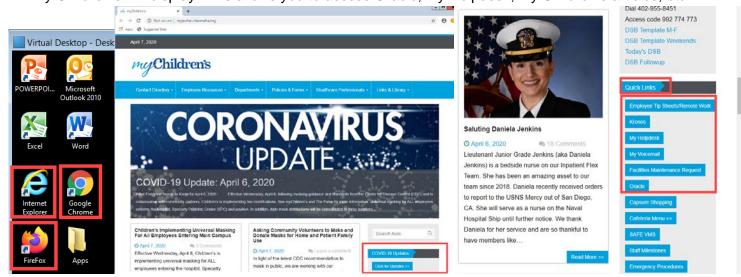

#### **Saving Browsers:**

Users can update all of their favorites in Internet Explorer on their computer. Anything saved as a favorite in Explorer will be available to you in other browsers from the virtual desktop like Chrome.

#### In your virtual desktop:

- 1. Open Chrome
- 2. Select Show bookmarks bar or Ctrl+Shift+B
- 3. Your Favorites from Explorer will now appear.

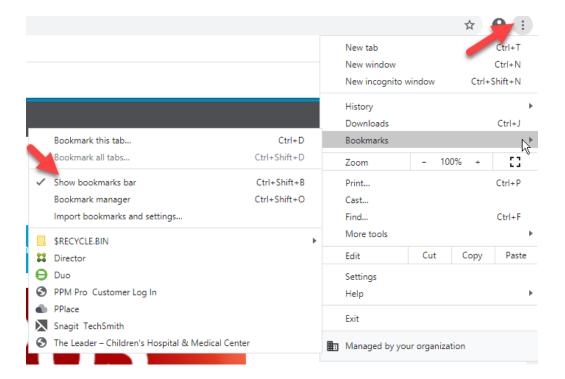

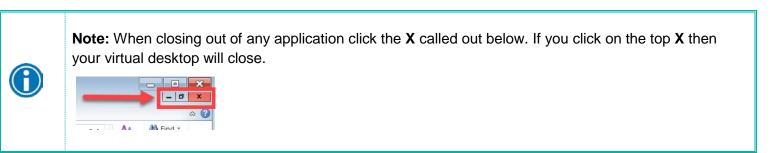

#### **Signing out:**

1. Click the black rectangle at the top of the screen

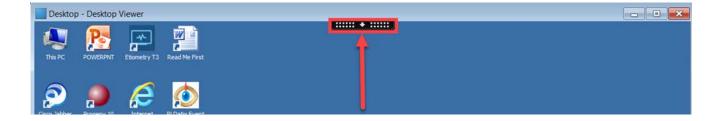

- 2. This will open a menu.
- 3. Click Ctrl+Alt+Del
- 4. The Sign out page will display
- 5. Click Sign Out

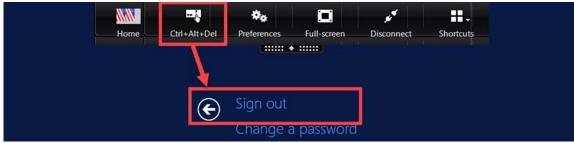

#### Change a password:

If your password is expiring or has been compromised please take the following steps to reset it.

- 1. Click the arrow button at the top of the Virtual Desktop screen to open the toolbar
- 2. From the Virtual Desktop toolbar, select Ctrl+Alt+Del
- 3. Click the Change a password link
- 4. Change your password
- 5. Click the Arrow in the Confirm Password field to confirm the password change
- 6. If you choose not to change your password, Click the arrow to the right of Change a Password to exit.

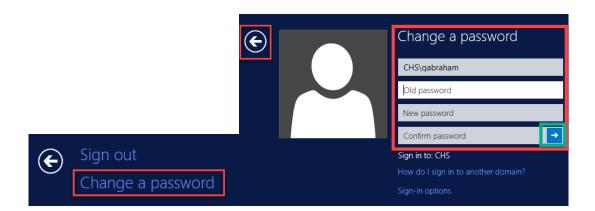

## **Printing Remotely**

#### **Using "Win2PDF" printer:**

Once you open a Word document or Excel file that you want to print to PDF complete the following steps:

- 1. File>Print.
- 2. Print icon.
- 3. Select "Win2PDF".
- 4. Select the print button.

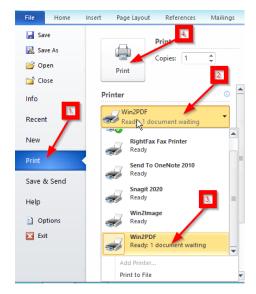

- 5. The "Win2PDF File Save" box will display. It will default to saving the PDF to your "P:" drive.
- 6. Give the document a file name.
- 7. Click "Save".

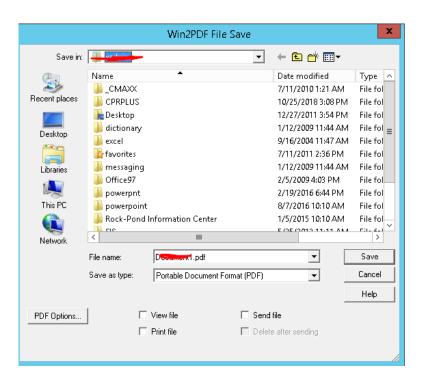

# Using Dual Monitors Remotely

Follow the steps below to utilize dual monitors with the virtual desktop.

- 1. Login to the portal and open the virtual desktop.
- 2. With the virtual desktop in a floating window (rather than full screen), move your mouse pointer to the edge of the window until the **double-headed arrows** mouse pointer appears.

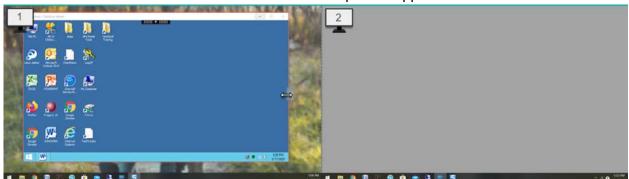

3. Click and drag the window to span both monitors.

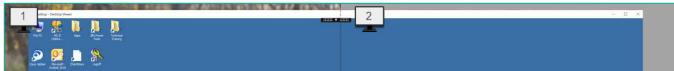

4. Click the drop-down toolbar and select Full-screen.

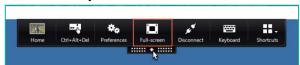

5. The virtual desktop will expand to fill the screens on both monitors.

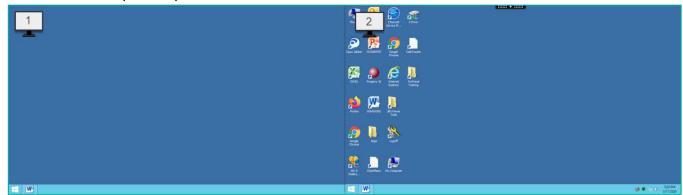